# **How to manage Location at General Configuration**

# Step-by-step guide

- Go to Linkscope Web application and if you're not already signed in, select **Sign in.**
- From the Linkscope Web application, you click to **Configuration ? General ? Location** at the menu.

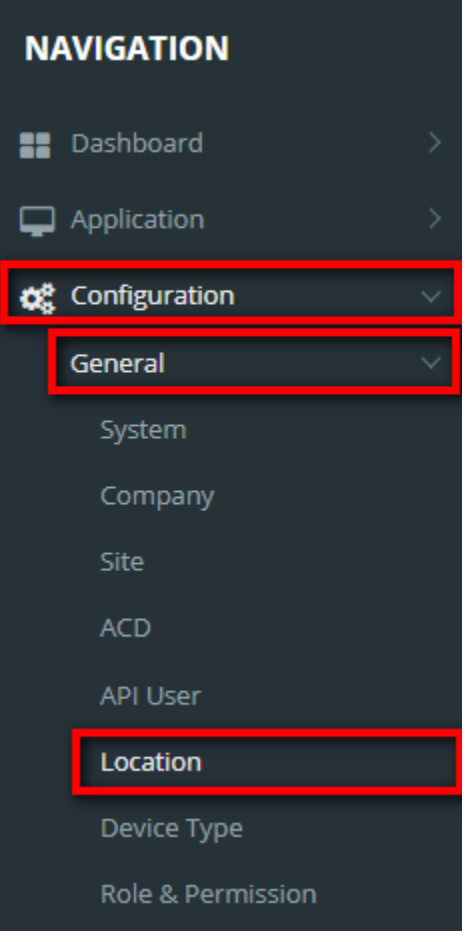

### **ADD NEW A LOCATION**

**O** Add Location 1. Click

button, the **Add** popup is displayed.

2. At the **Add** popup, select **Company**. Next, enter your **Location Name, Phone Number, Address and Email** into the textbox.

Note:

If the creator is the administrator who is not assigned to any companies, display a dropdown for the admin to select a company for location.

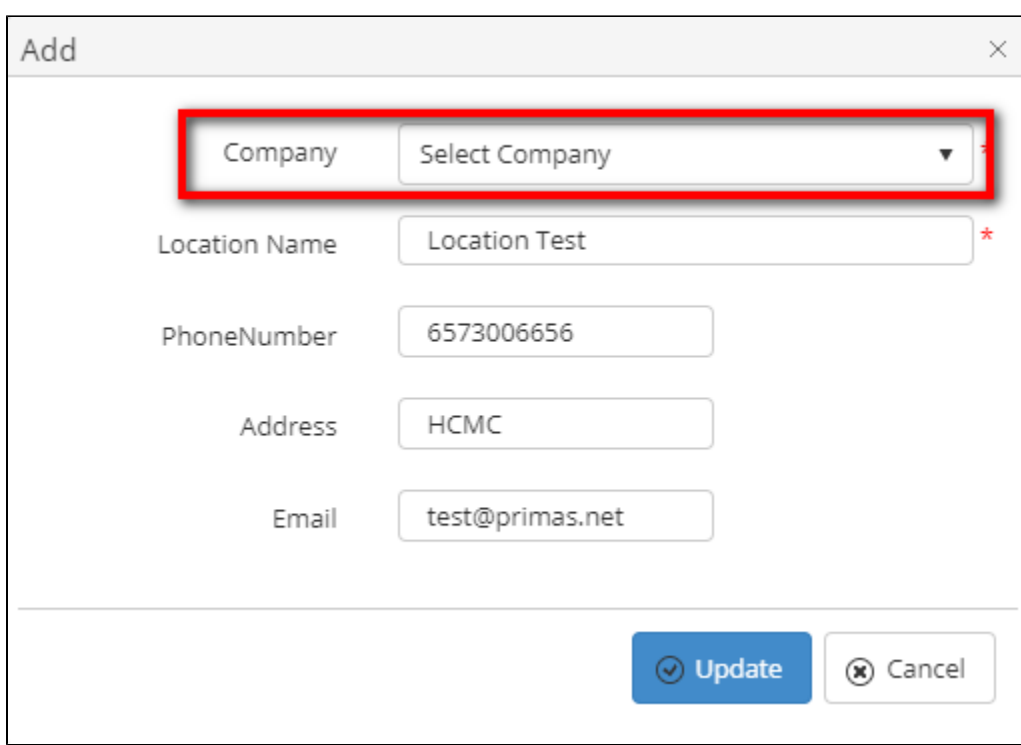

If the creator is assigned to a company, assign the company of creator for this location.

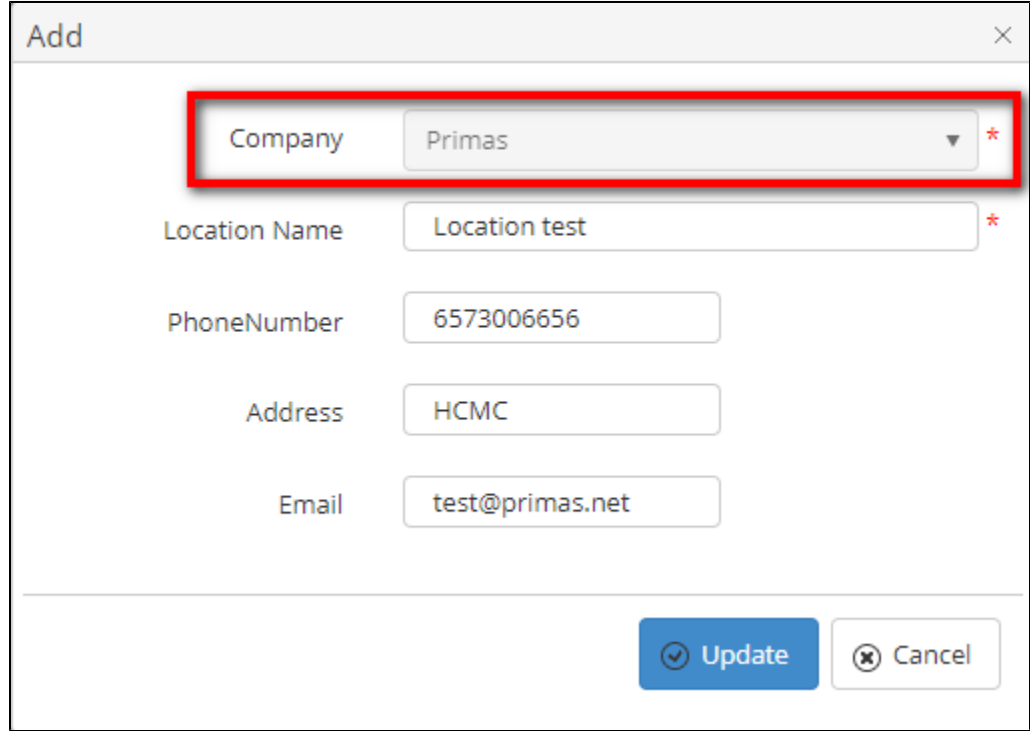

3. Then click the **Update** button.

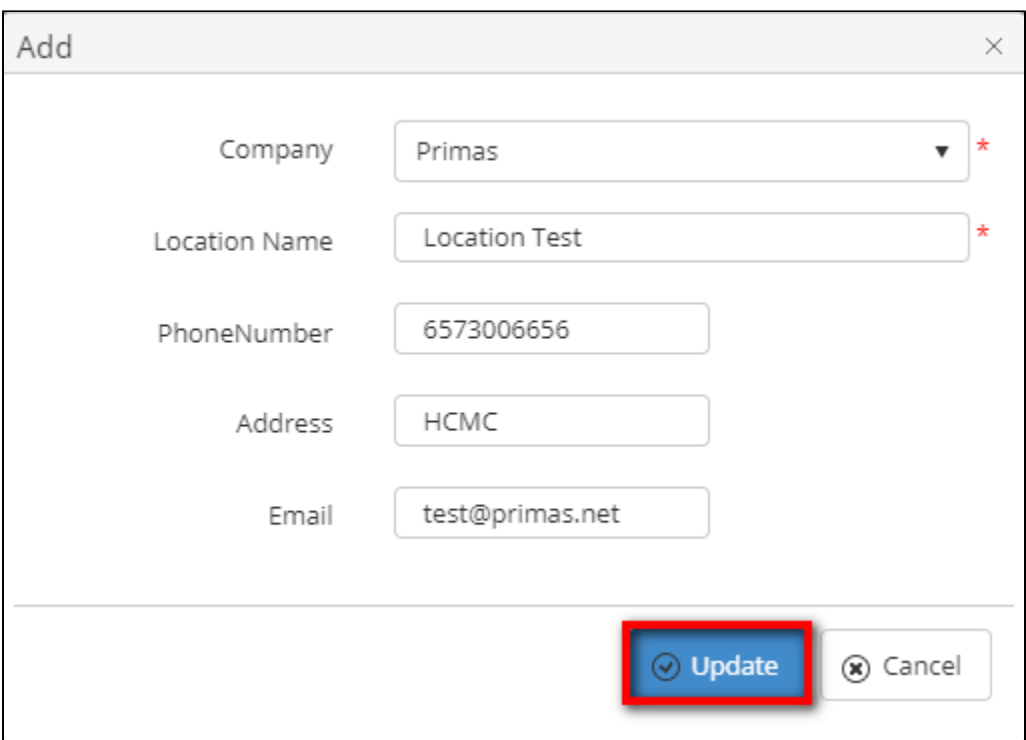

If the system shows this message, you created successfully a location.

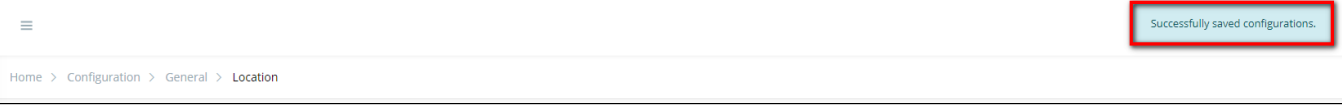

### **EDIT A LOCATION**

1. On the **Location List** table, select any row you want to edit the **Location Name, Phone Number, Address or Email.**

2. Click **button on that row. The Edit** popup is displayed.

3. At **Edit** popup, modify your new **Location Name, Phone Number, Address or Email** into the textbox**.** Then click the **Update** button.

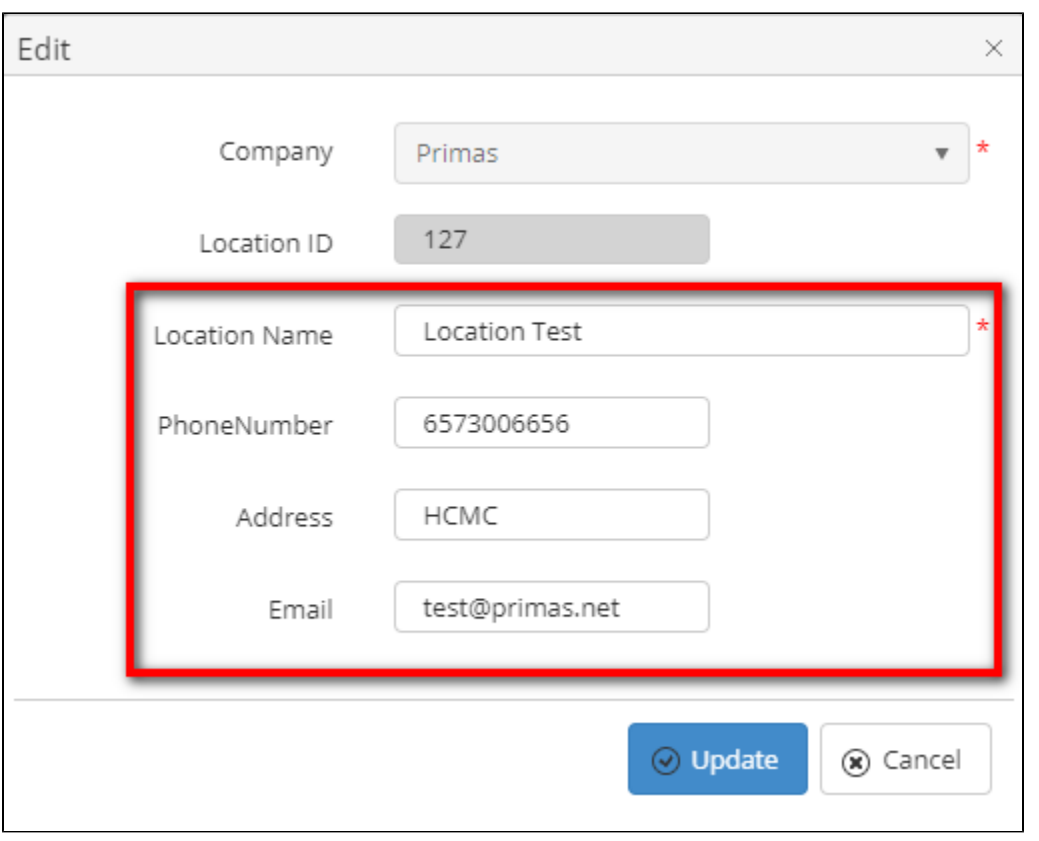

If the system shows this message, you edit successfully **Location Name, Phone Number, Address or Email**.

![](_page_3_Picture_35.jpeg)

### **DELETE A LOCATION**

1. On the **Location List** table, select any row you want to delete the Location.

![](_page_3_Picture_36.jpeg)

If the system shows this message, you delete successfully a location.

![](_page_4_Picture_73.jpeg)

### **SEARCH A LOCATION**

On the **Location List** table. You can search for a Location by searching the **Location Name, Phone Number, Address, Email or Company** field.

1. Search by the **Location Name** field:

![](_page_4_Picture_74.jpeg)

#### 2. Search by the **Phone Number** field:

![](_page_4_Picture_75.jpeg)

#### 3. Search by the **Address** field:

![](_page_4_Picture_76.jpeg)

#### 4. Search by the **Email** field:

![](_page_4_Picture_77.jpeg)

#### 5. Search by the **Company** field:

![](_page_4_Picture_78.jpeg)

## **Note:**

For better searching, you can fill all given field: the **Location Name, Phone Number, Address, Email or Company** field.

### **IMPORT FROM/ EXPORT TO AN EXCEL FILE**

- **To import data from excel file:**
- 1. At select file (.xls) label, click **Select files** button.

![](_page_5_Picture_78.jpeg)

2. Select an excel file that you want to import and click **Open** button.

![](_page_5_Picture_79.jpeg)

3. Click the **Import** button.

![](_page_5_Picture_80.jpeg)

- **To export data from excel file:**
- 1. On the page below, click the **Export Excel** button.

![](_page_5_Picture_81.jpeg)

2. Check the **File Name** (default page name), **Save as type (\*XLS file)**. Then click **Save** button.

![](_page_6_Picture_28.jpeg)

# Related articles

- [How to use Phone Lookup](https://docs.primas.net/display/PRIMASCX/How+to+use+Phone+Lookup)
- [How to enable/disable the post call survey feature](https://docs.primas.net/pages/viewpage.action?pageId=7536730)
- [How to manage Notifier Setting at Screen Pop Configuration](https://docs.primas.net/display/PRIMASCX/How+to+manage+Notifier+Setting+at+Screen+Pop+Configuration)
- [How to enable/disable the calls in queue feature](https://docs.primas.net/pages/viewpage.action?pageId=7536733)
- [How to manage CTI Link at Screen Pop Configuration](https://docs.primas.net/display/PRIMASCX/How+to+manage+CTI+Link+at+Screen+Pop+Configuration)